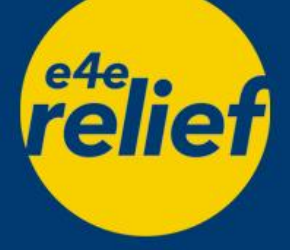

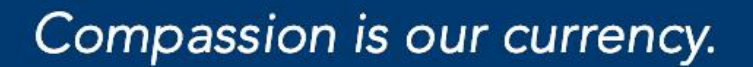

# **Quick Guide to Receiving Your Grant Payment via Zelle**

# *How do I receive grant payment after being awarded a grant?*

If you have already enrolled with Zelle, you will not need to take any additional action. The grant award will move directly into the bank account associated with your profile.

If you have not enrolled with Zelle, you will need to create an account:

- 1. Download the mobile Zelle app, [here](https://www.zellepay.com/go/zelle)
- 2. Create an account with your phone number
- 3. Review and agree to the terms and conditions
- 4. Find and select your bank. You can find a list of participating banks and credit unions offering Zelle [here](https://www.zellepay.com/get-started)

## *What if my bank does not appear on the Zelle website or mobile app after I've completed the registration steps?*

Don't worry! Zelle's network of participating financial institutions is always growing, and you can still use Zelle by downloading the Zelle app for Android and iOS and enrolling you Visa® or Mastercard® Debit Card. If you are having trouble enrolling with Zelle, please refer to their FAQ section, [here.](https://www.zellepay.com/support) You can also contact Zelle's support team, [here.](https://www.zellepay.com/support/contact)

# *For specific instructions to enroll with Zelle using your bank, please see the below list of instructions for the banks we see used most often:*

Wells Fargo

- 1. Open the Wells Fargo mobile banking app
- 2. Tap the three horizontal lines in the top right corner to open the menu
- 3. Select "Transfer & Pay", then "Send Money with Zelle"
- 4. Select the gear icon at the bottom of the page to view you "Receive Money Settings"
- 5. Ensure email or phone associated with your Zelle account is active, indicated by a green highlighted button
	- a. If you need to add or change your email address or phone number, you may select this option at the bottom of the screen

Bank of America

- 1. Sign into your Bank of America online banking or mobile banking app
- 2. Select "Begin Set Up"
- 3. Enter the email address or phone number associated with your Zelle account
- 4. Enter the one-time verification code sent to you by email or text
- 5. Accept the terms and conditions

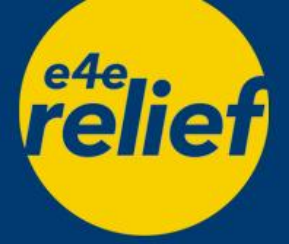

# **Quick Guide to Receiving Your Grant Payment via Zelle**

### Chase

- 1. Sign into your Chase Mobile App
- 2. Tap the three horizontal lines in the top right corner to open the menu
- 3. Tap "Chase QuickPay with Zelle" then "Pay & Transfer"
- 4. Read and accept the Chase QuickPay Service Agreement and Privacy Notice
- 5. A one-time verification code will be sent to the phone number or email that you entered, which should be the same as the phone number or email used for your Zelle account

### PNC

- 1. Locate your text or email payment notification
- 2. Click the provided link in payment notification
- 3. Follow instructions to enroll in Zelle and receive your payment

#### TD Bank

- 1. Sign into your TD Bank online banking or mobile banking app
- 2. Select "Send Money with Zelle"
- 3. Ensure your email address is correct
- 4. Read and accept the terms and conditions
- 5. If you enroll with your mobile number, select text or call to receive a verification code

### Huntington Bank

- 1. Log into your mobile app
- 2. Tap on payments and click enroll
- 3. Pick your contact method, either your email address or mobile phone number
- 4. Accept the terms and conditions

### Fifth Third Bank

- 1. Login to mobile app select "send money with Zelle" > Get Started
- 2. Choose an email address or phone number to be associated with your account
- 3. Choose your 5/3 bank account you want your money to go in

#### Citibank

- 1. Sign into your Citibank online banking or mobile banking app
- 2. Select your checking account, the select "Send Money with Zelle"
- 3. Tap "Add/Edit your Email/Mobile #"
- 4. Accept the terms and conditions